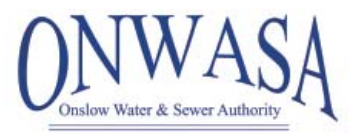

## **ONWASA Online Account Access and Bill Payments**

- 1. Click on the link from ONWASA's webpage at **www.onwasa.com/onlinepayment** or **www.logicsolbp.com/ONSLOW/login.aspx**.
- 2. Click on the "**Register Here**" link.
- 3. Input your **First Name**, **Last Name** and **Email Address**, then click "**Save**".
- 4. An email will immediately be sent to you with a temporary password.
- 5. Click "**Return Login Page**".
- 6. Input your **User Name** and **Temporary Password**. (Note: Your User Name will be your email address.)
- 7. When you log into Online Bill Payment, you will be prompted to change your password. Follow the on-screen instructions to establish a new password.
- 8. Now you will be required to link to your account/accounts. Click on "Link Another Account". You will only have to link to your account the first time you sign in. After that, the link will already be established.

If you have more than one account, you'll be able to link to more than one with a single user name.

- 9. Enter your account number from your bill.
- 10. Enter your tenant number from your bill.
- 11. Enter your account PIN. (Your account PIN is by default the last four digits of your Social Security Number on the account. If you do not have a Social Security Number on file, you will need to contact ONWASA Customer Service at (910)455-0722 to have a PIN established for you.)
- 12. Enter an Alias for your account. (An alias is a name that you choose for your account that you can recognize easily. rather than using an account number. Customers with multiple bills can use alias names to differentiate among accounts. We recommend you use youraddress, as in the example. CLICK SUBMIT.
- 13. Click "**Cancel**" to go to your account.

## **Account Number Tenant Number ACCOUNT NUMBER** 123456.00 / 99

## **Link Account to Profile**

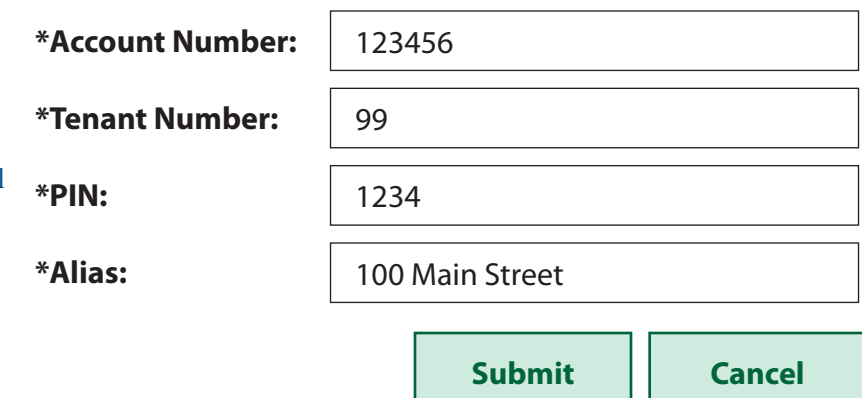